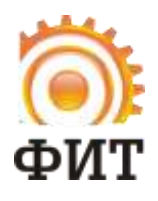

**ООО «Фабрика Информационных Технологий» 308012, РФ, г. Белгород, ул. Костюкова 46 тел.: +7 (4722) 23-05-16 [www.fabit.ru](http://www.fabit.ru/)**

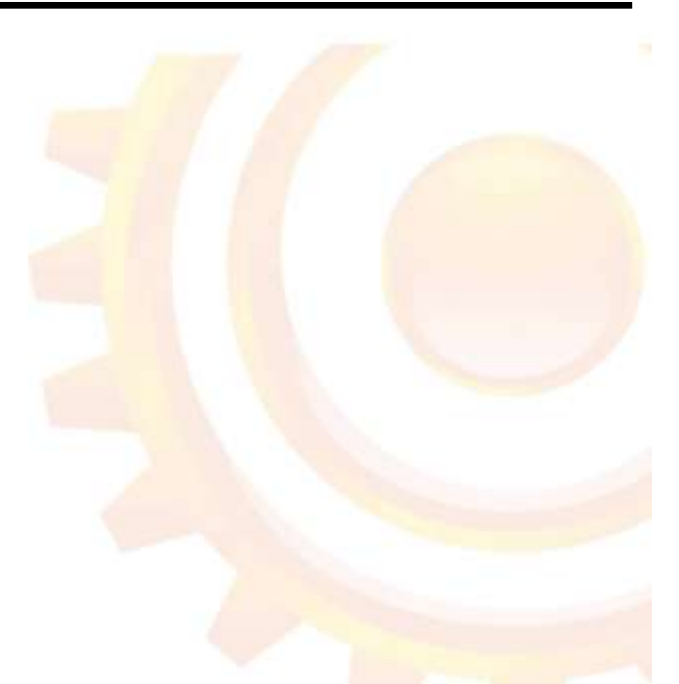

## **Информационная система образовательных услуг «Виртуальная школа»**

Модуль: «Учебный журнал»

Руководство пользователя

Версия: 1.2

Белгород 2013

Обновленный виджет «Учебный журнал» выглядит следующим образом:

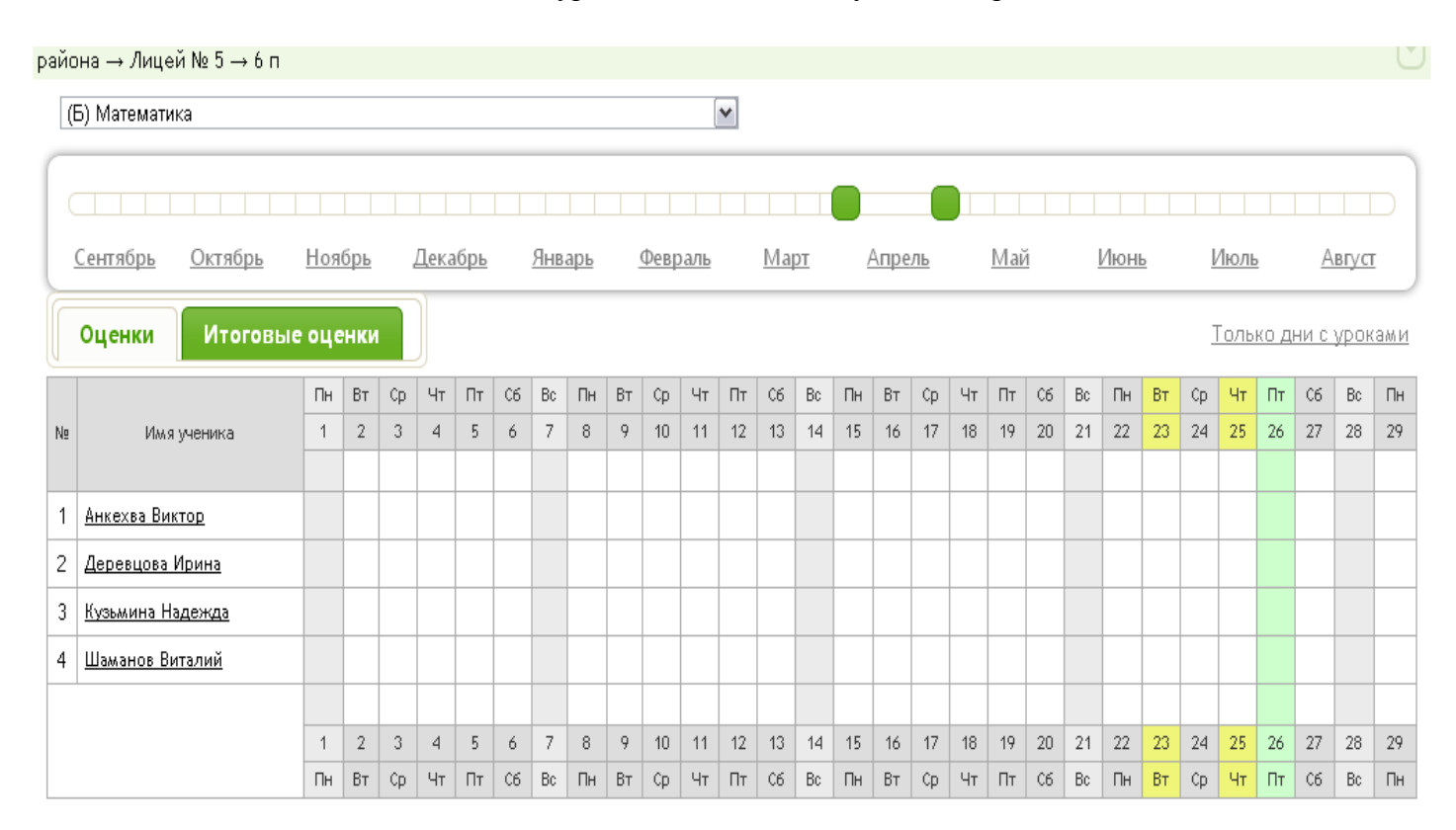

## Рис. 1 Внешний вид учебного журнала

Навигация по учебным периодам учебного журнала осуществляется двумя способами: по месяцам и по неделям. Для перехода на определенный месяц – переходим по ссылке с названием месяца. Если необходимо выбрать произвольный период (в неделях), оперируем ограничителями начала и конца периода . При любом режиме навигации по периодам обучения всегда отображается целое количество недель, начиная с понедельника.

Из списка «Текущий предмет» выбираем предмет. Желтым цветом отмечены дни, в которые выбранный урок стоит по расписанию, серым – выходные и каникулы, зеленым – текущий день. При клике на дату, открывается окно «Добавление урока»:

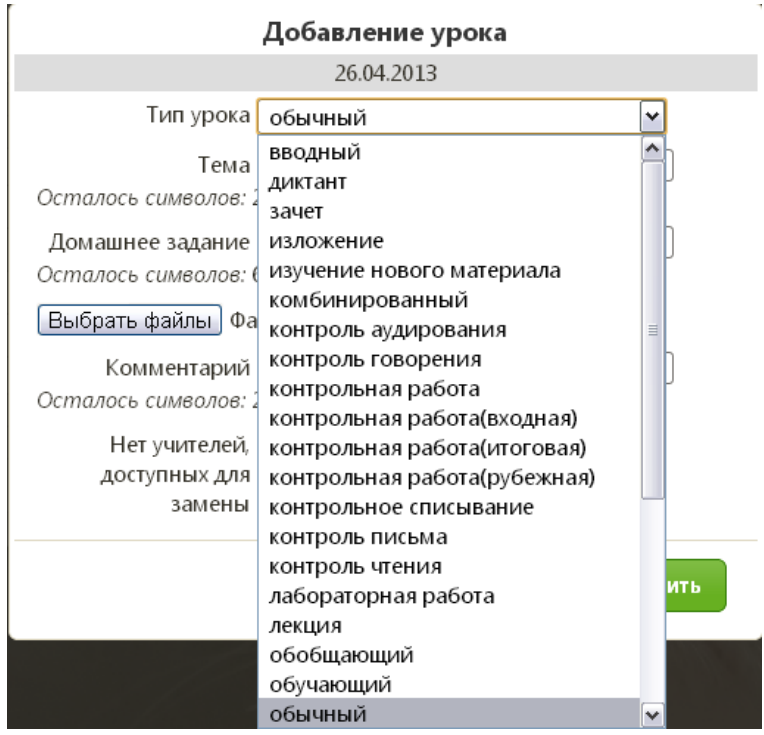

Рис. 2. Окно добавления урока

В выпадающем списке выбираете тип урока и заполняете необходимые поля.

В обновленном журнале появилась возможность прикрепления файлов к домашнему заданию. Для этого нажимаете кнопку «Выбрать файлы» и прикрепляете необходимый файл:

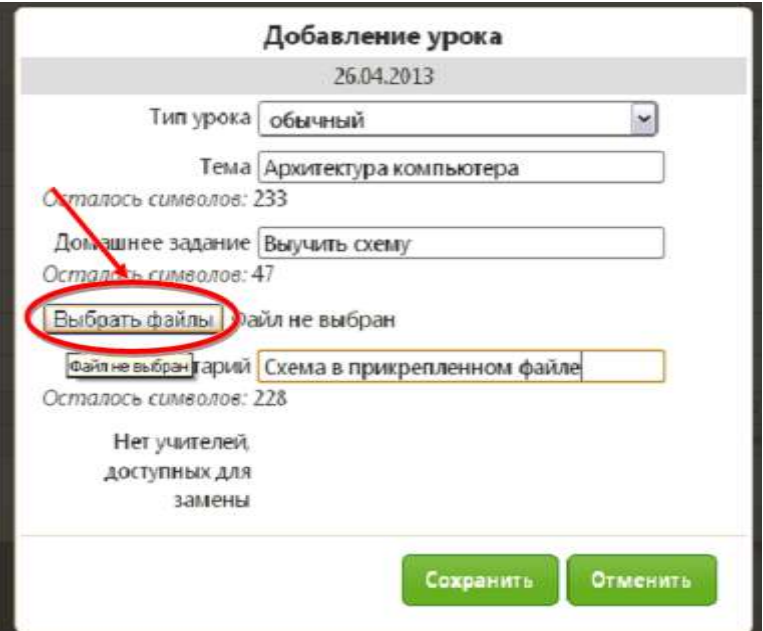

Рис. 3. Заполнение полей в окне урока.

После сохранения урока, он появится в журнале в виде иконки Плод желаемой датой, Вы можете его отредактировать, нажав на иконку урока. При редактировании урока появилась возможность создания индивидуальных домашних заданий.

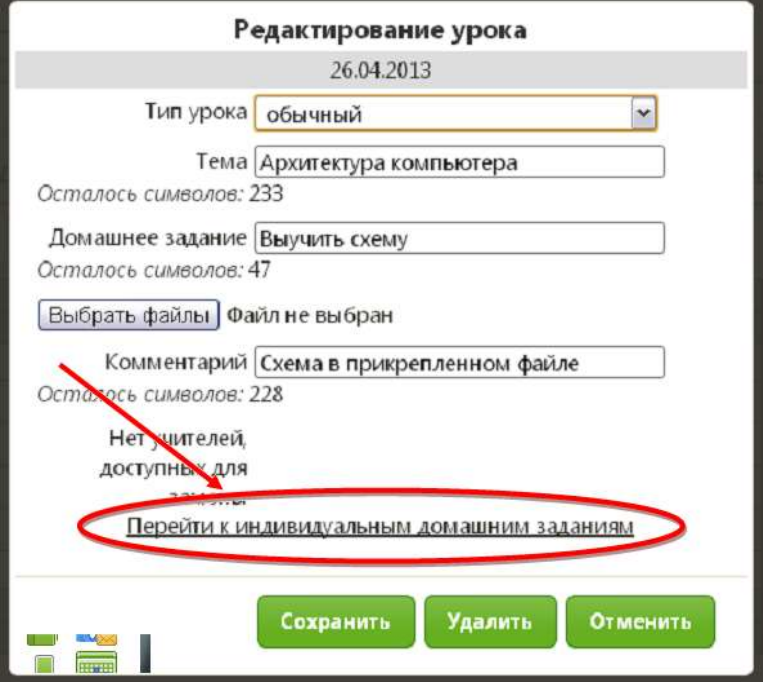

Рис. 3. Добавление индивидуальных домашних заданий.

Вид окна «Индивидуальные домашние задания» выглядит следующим образом. Аналогичному общему домашнему заданию, имеется возможность прикрепления файлов.

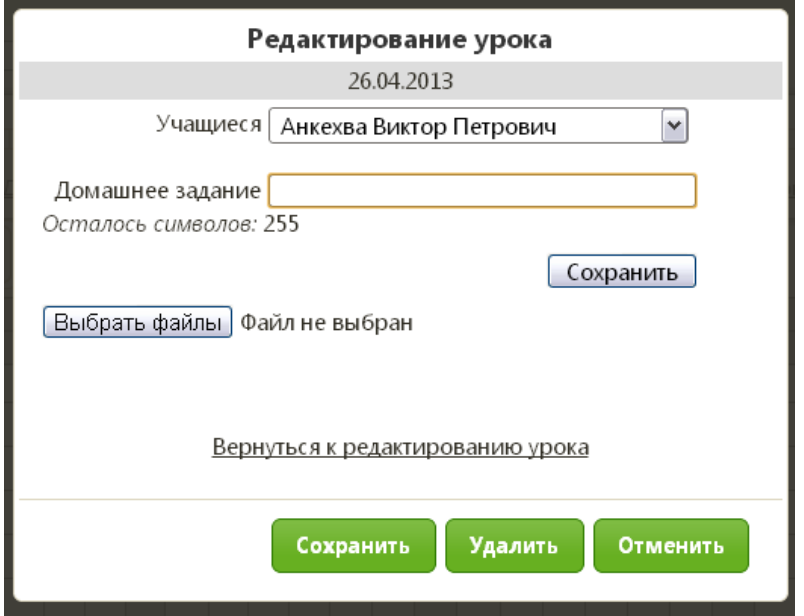

Рис. 4 Добавление индивидуального домашнего задания.

Для добавления индивидуального домашнего задания в поле Учащиеся необходимо выбрать нужного обучающегося и заполнить поля в окне редактирования урока. Нажать «Сохранить».

Далее можно перейти к созданию/редактированию оценок урока. Предусмотрено 2 режима: индивидуальный и массовый. Для внесения оценок индивидуально, необходимо нажать на клетку на пересечении ФИО обучающегося и даты урока. Открывается окно:

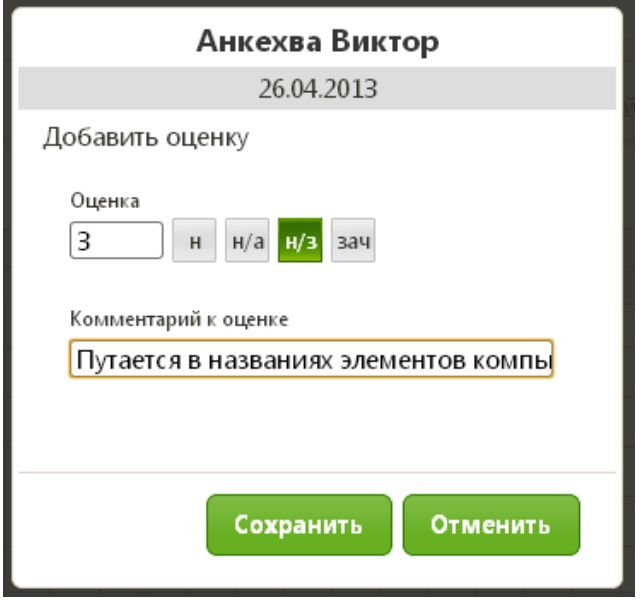

Рис. 5 Выставление оценок в индивидуальном режиме.

В индивидуальном режиме редактирования оценок предусмотрена возможность добавления комментариев к оценке, а также причин пропуска в случае «н» и причин неаттестаций в случае «н/а».

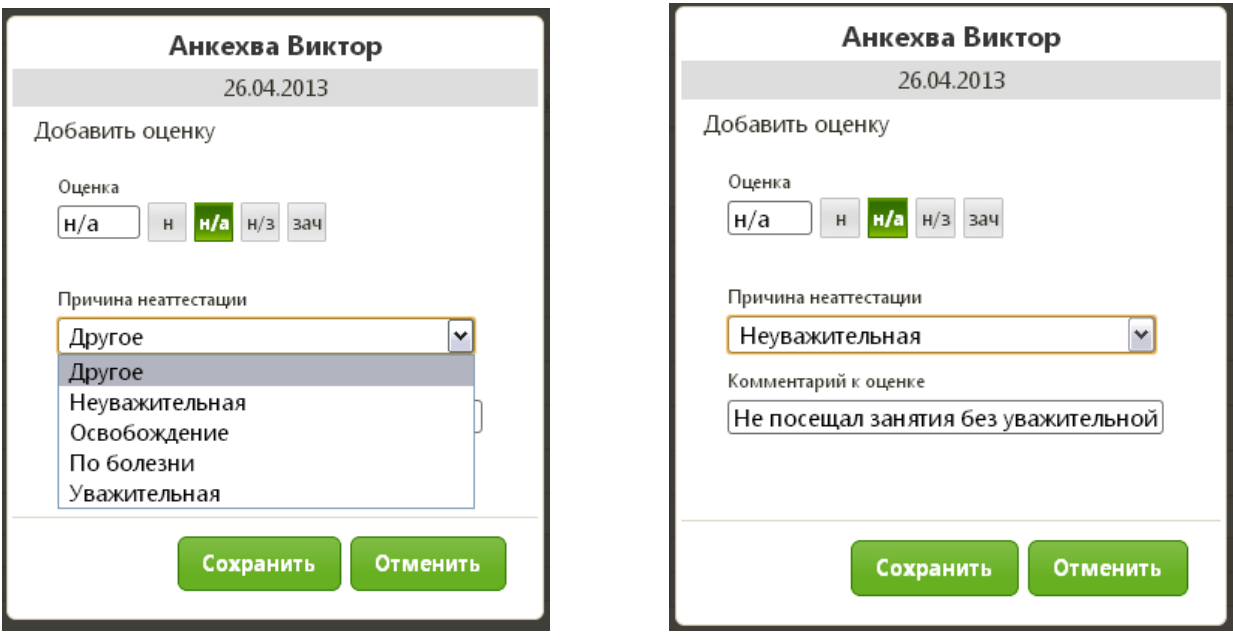

Рис. 6 Выставление пропусков с причинами пропусков и неаттестаций с причинами неаттестаций.

Массовый ввод оценок остался прежним. Переход к массовому вводу - <sup>2</sup>. При массовом режиме ввода оценок доступна навигация по окнам ввода оценок с помощью клавиатуры (стрелками). При массовом вводе пропусков и неаттестаций причина выставляется по умолчанию «Другое». Для редактирования причины необходимо войти в индивидуальный режим именно этой оценки и выбрать редактирование напротив значения оценки:

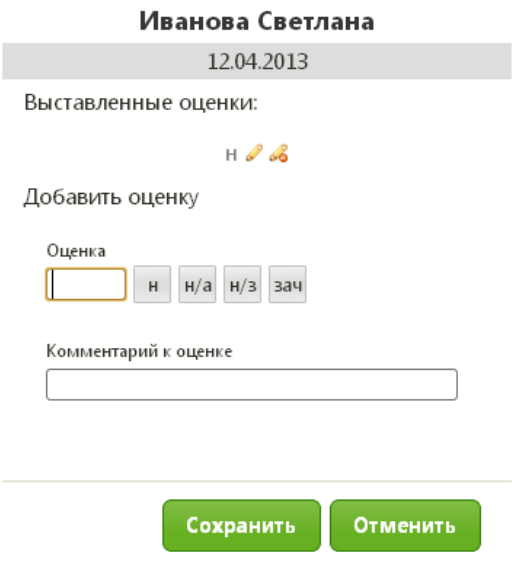

Рис. 7 Редактирование оценки в индивидуальном режиме.

В этом же режиме возможно редактирование и удаление любых оценок.

В новом учебном журнале для удобства итоговые оценки расположены на отдельной вкладке.

Вкладка «Итоговые оценки» выглядит следующим образом:

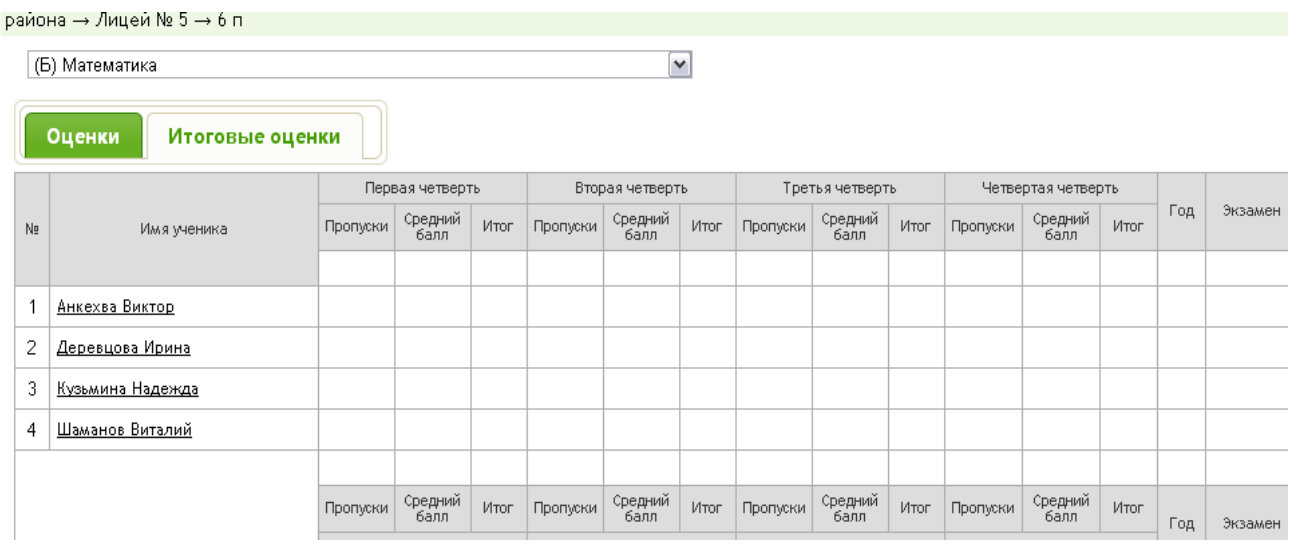

Рис. 8 Вид вкладки «Итоговые оценки».

Для создания четвертного урока необходимо кликнуть по столбцу «Итог» в пределах необходимой четверти. Появляется окно создания урока:

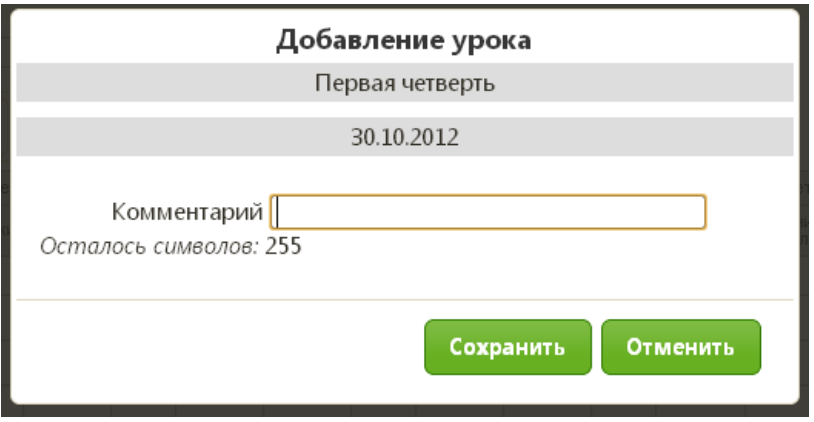

Рис. 9 Окно создания итогового урока.

Выставленные итоговые оценки будут выглядеть следующим образом:

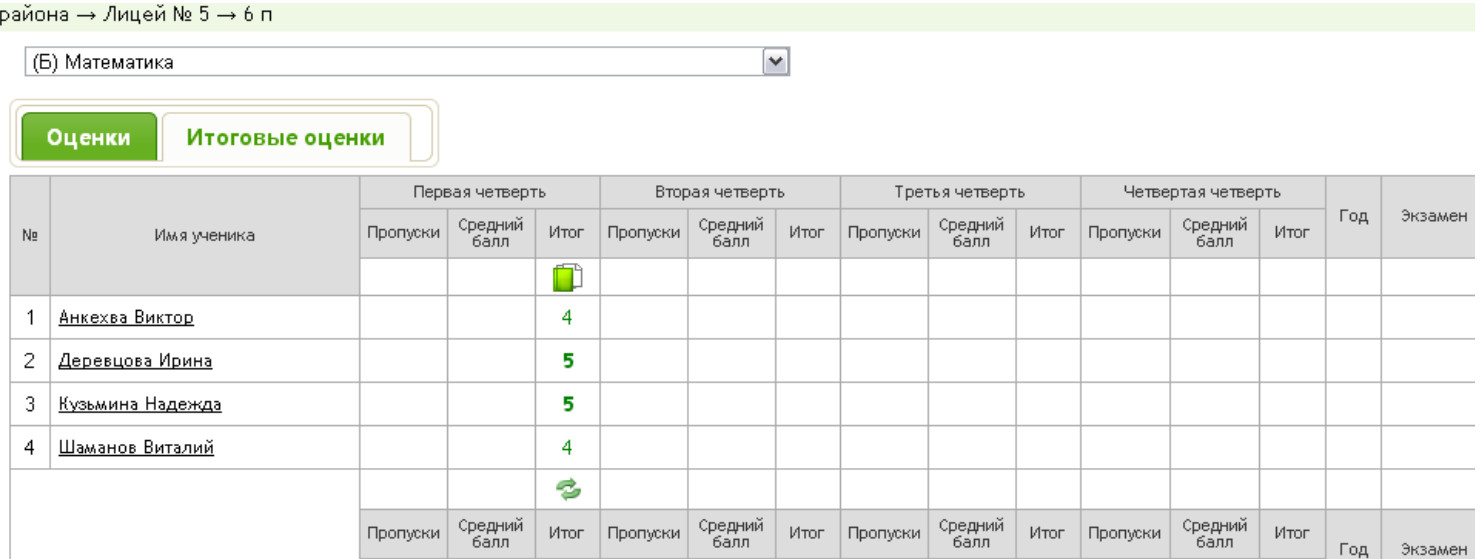

Рис. 10 Вид окна с итоговыми уроками.

На вкладке «Итоговые оценки» выводится сводная информация по пропускам и средний бал за учебный период.

Аналогично создаются уроки: годовые, итоговые и экзаменационные.

Для просмотра только тех дней, в которые созданы уроки:

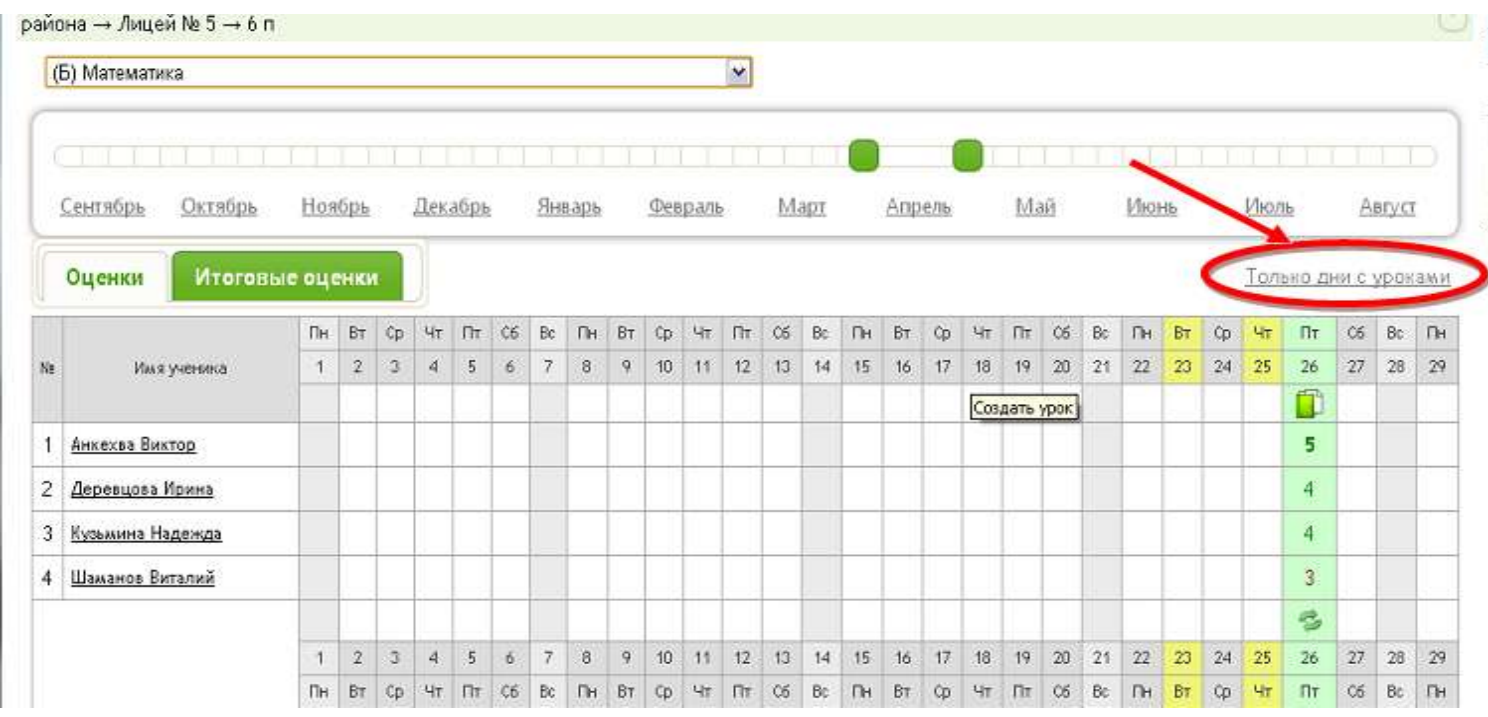

Рис. 11 Ссылка для перехода на дни с уроками.

После нажатия ссылки «Только дни с уроками» журнал выглядит следующим образом. Для того, чтобы вернуться к первоначальному виду журнала необходимо нажать ссылку «Все дни».

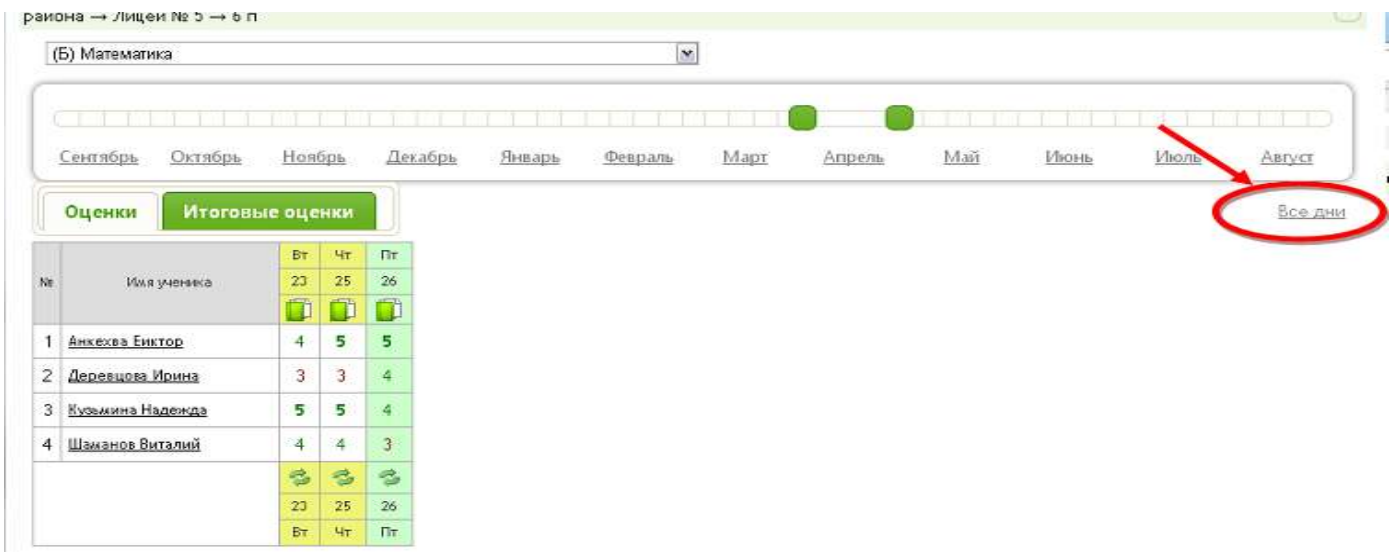

Рис. 12 Вид журнала «Только даты с уроками»